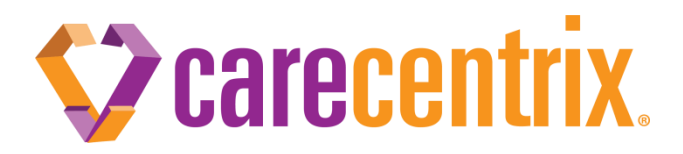

HomeBridge℠ Password Resets

## **Purpose of this communication:**

 To inform providers of a new enhancement for adding portal users and completing password resets on the Provider Portal: HomeBridge<sup>™</sup> effective May 21, 2018.

## **What do I need to know?**

- Creating a New User: Portal administrators will continue to input a new user's name, contact information and email address. Once the user information has been entered, the portal administrator should validate that the *Account is Enabled* box is checked. The portal administrator will then assign locations to the user via the View/Modify Provider Locations box. Once complete, the administrator must select *Assign Providers*. Effective May 21, 2018, an email containing the username and a temporary password will automatically be sent to the new user's email address.
- Resetting a Password: Portal administrators will select the user they would like to edit and then select "Reset Password" on the User Admin tab of HomeBridge<sup>™</sup> in order to reset a user's password. An email containing a temporary password will automatically be sent to the user's email address saved to their profile.

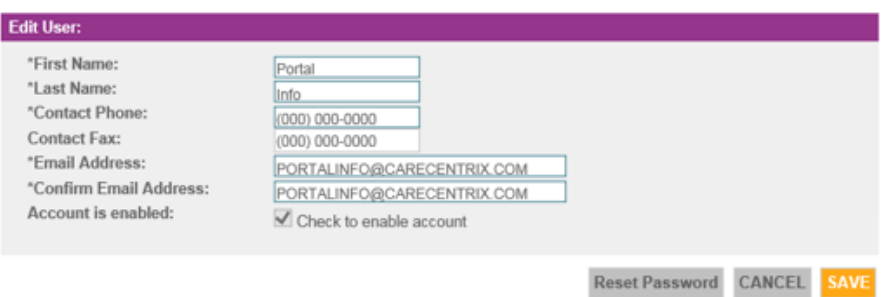

## **What do I need to do?**

- Once a user logs in with the temporary password, the user will be prompted to create a new, personalized password.
- Please Note: If an account needs to be unlocked, a portal administrator may select the following options:
	- 1. "Check to Enable Account" and then click "Reset Password. " User is unlocked and a temporary password is emailed to the user. Once the user logs in with the temporary password, the user will be prompted to create a new, personalized password.
	- 2. "Check to Enable Account and click "Save." User is unlocked and keeps the existing password. An email is not sent to the user.

**Thank you in advance for your cooperation and continued partnership. If you have any questions, please reach out to [portalinfo@carecentrix.com.](mailto:portalinfo@carecentrix.com)**